#### **Сохранение и восстановление конфигурации маршрутизатора**

### **Сохранение**

1. В левом верхнем углу страницы наведите указатель мыши на надпись **Система** и в открывшемся меню выберите **Получить копию настроек**.

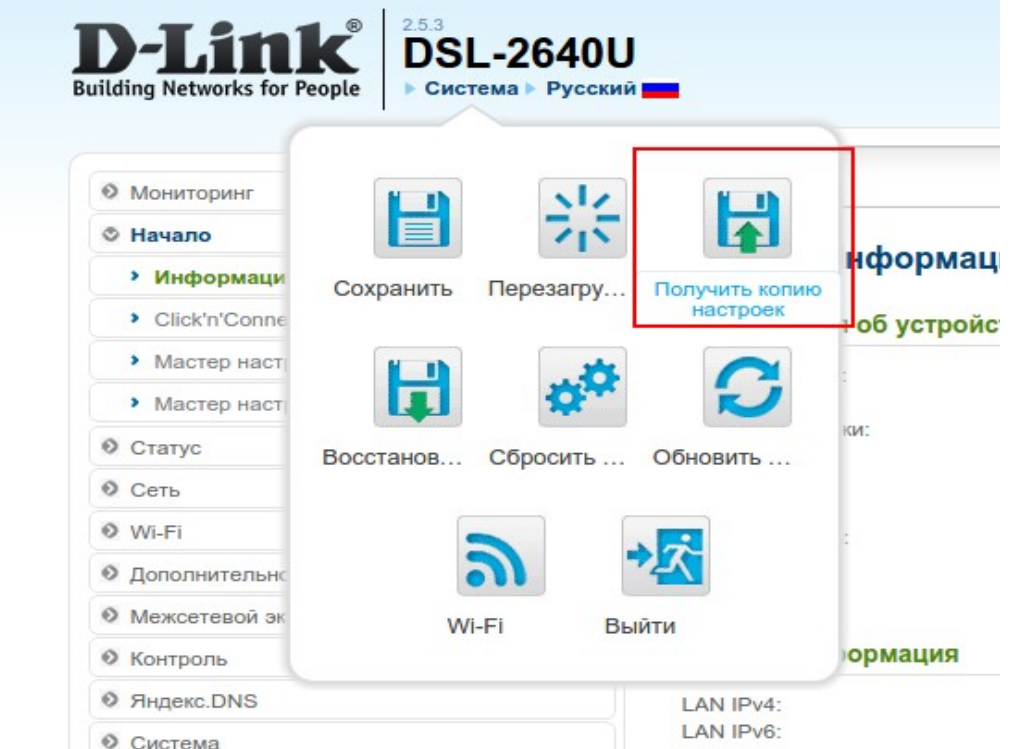

Далее браузер предложит сохранить файл конфигурации на компьютере. Укажите любую директорию.

## **Восстановление**

1. В левом верхнем углу страницы наведите указатель мыши на надпись **Система** и в открывшемся меню выберите **Восстановить конфигурацию**.

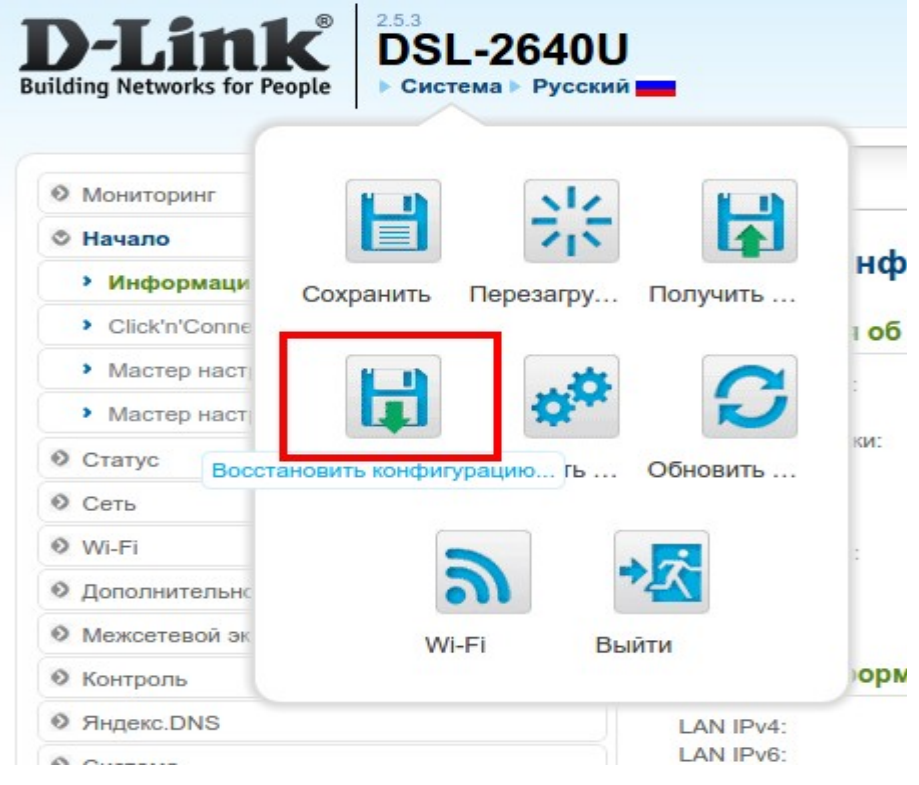

2. В появившемся окне нажмите кнопку **Обзор** и укажите путь к файлу конфигурации.

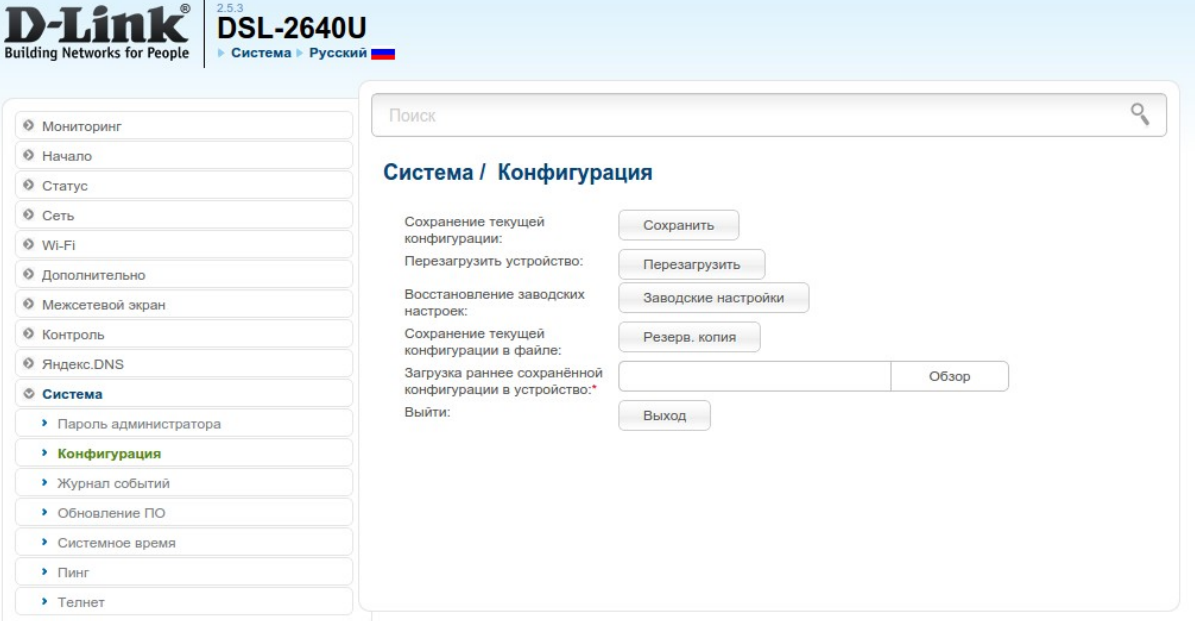

# 3. Далее появится следующее сообщение:

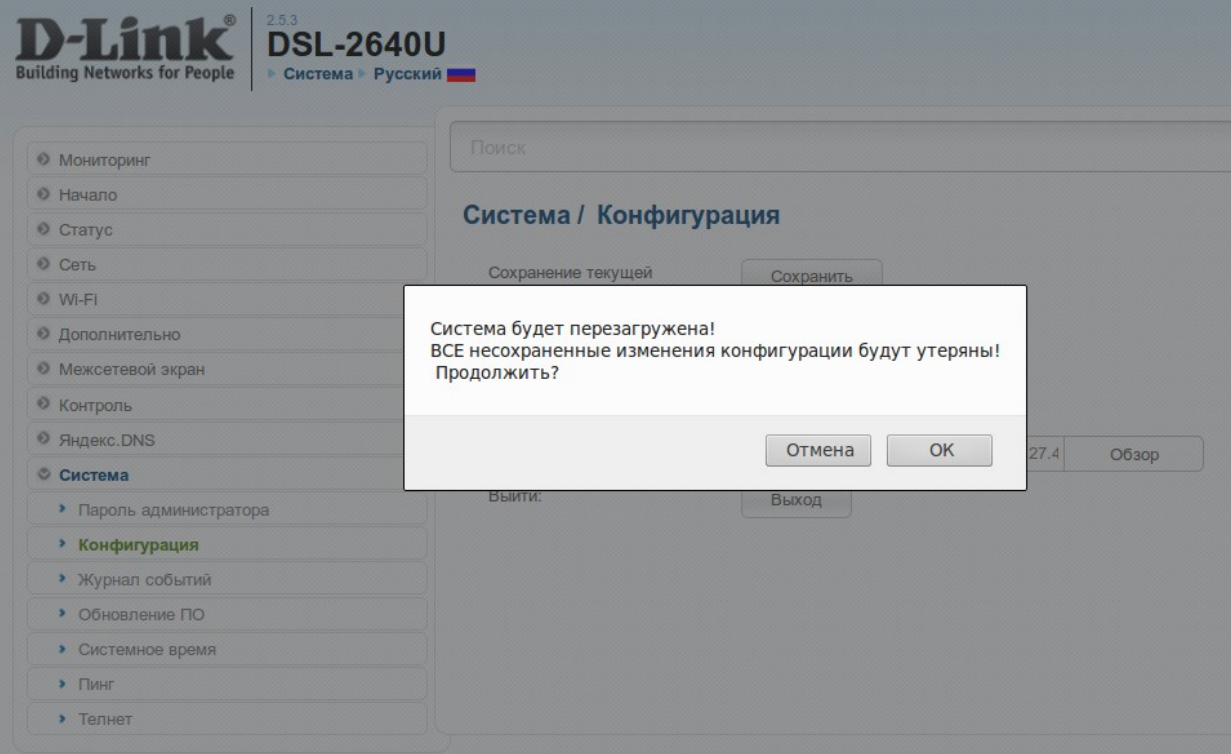

#### 4. Нажмите кнопку **ОК**.

После выбора файла система будет перезагружена с применением соответствующей конфигурации.

Внимание: Пароль для входа на Web-интерфейс будет изменен на пароль, сохраненный в конфигурации!